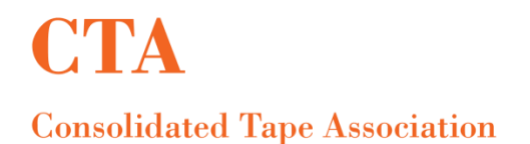

# **MFT File Upload and Pick up Process**

URL: [https://mft.nyse.com](https://mft.nyse.com/) User ID: mdc\_\*\*\*\*\*\*\*\*\*\*\* Password: System issued password as notifed via email.

**Helpful Hint:** Do not "copy & paste" your assigned user ID & password from the email notification(s) into [https://mft.nyse.com,](https://mft.nyse.com/) please type them, to avoid error message(s).

Prior to file upload, please ensure that the naming convention is: **AccountName\_VendorInquiry.dat**

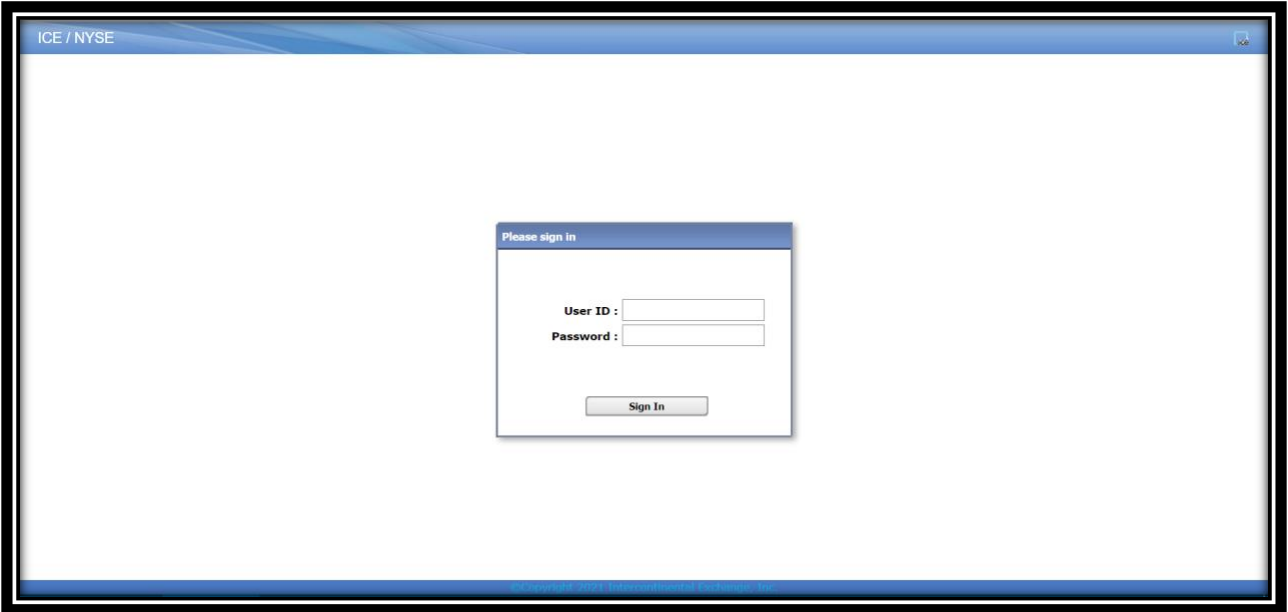

Click on the **Mailbox Path** dropdown under **upload files** section:

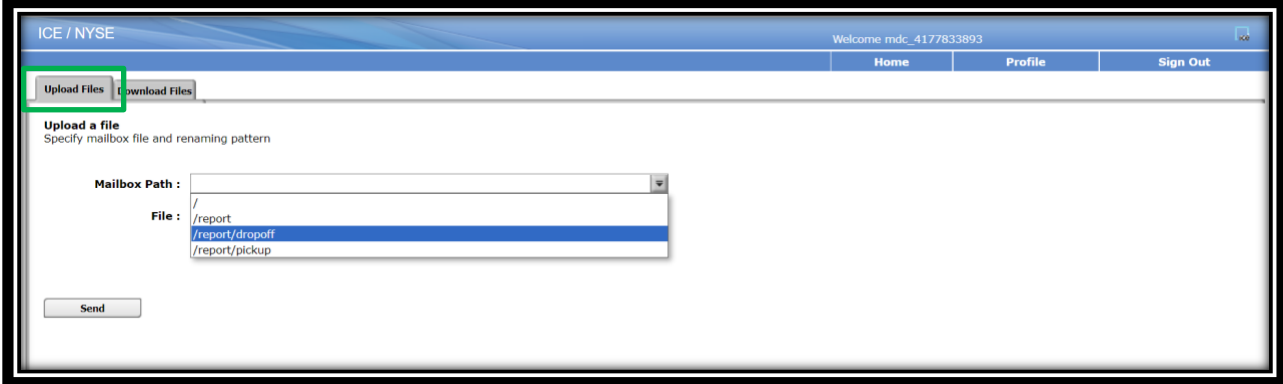

It expands to display: /, /report, /report/dropoff and /report/pickup mailbox path choices.

**MFT File Upload Process:**

Select **/report/dropoff:**

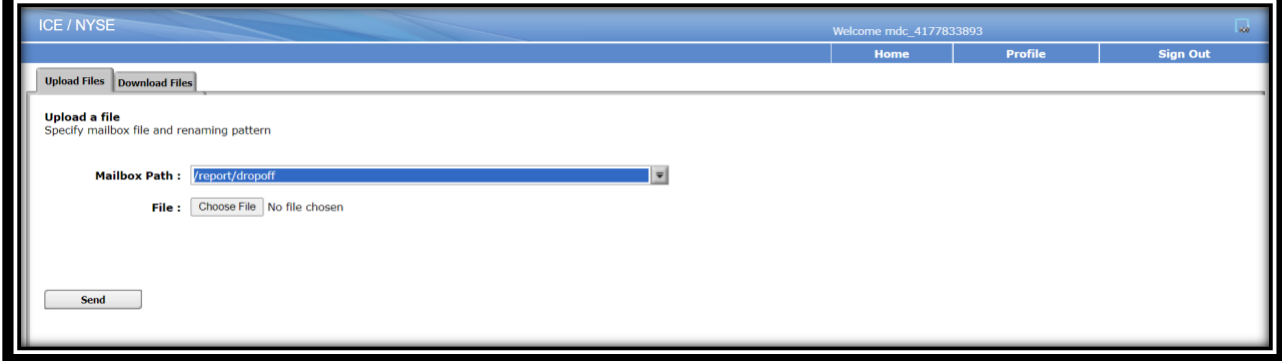

For Chrome/Safari: Select **Choose Files** option to select the file to upload from your PC and select **Send** to complete the upload.

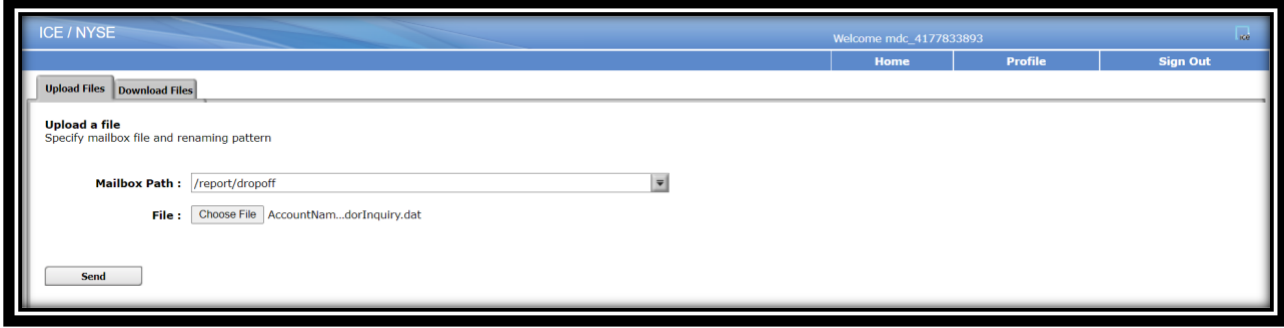

For Internet Explorer/Firefox: Select the **Browse** option to select the file to upload from your PC and select **Send** to complete the upload.

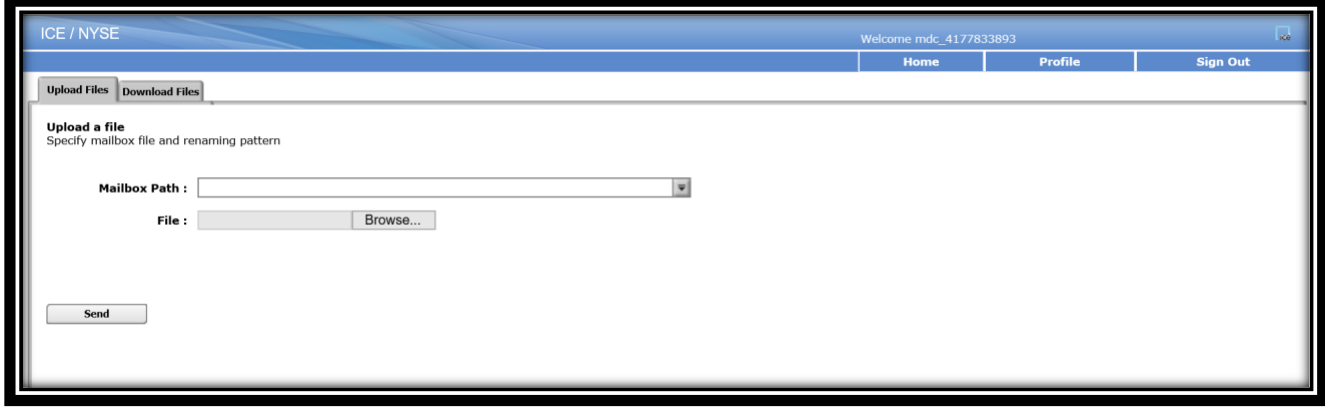

Once uploaded, a note will pop up indicating that the file upload succeeded.

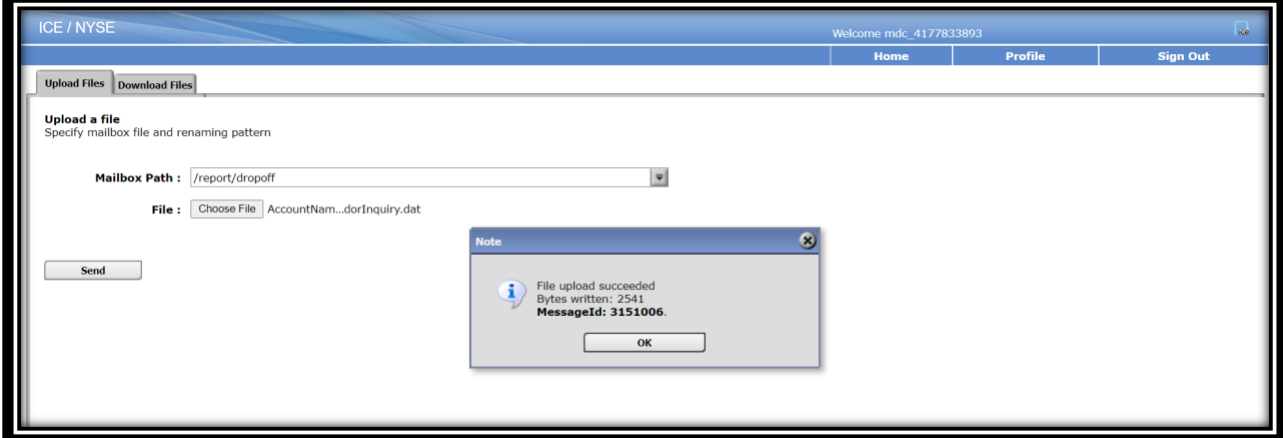

Shortly thereafter a NYSE File Delivery Notification (Exhibit B) will be emailed from NYSE UCert MFT [\(UCertCompliance@nyse.com\)](mailto:UCertCompliance@nyse.com) to the provided group email ID on the MFT Form.

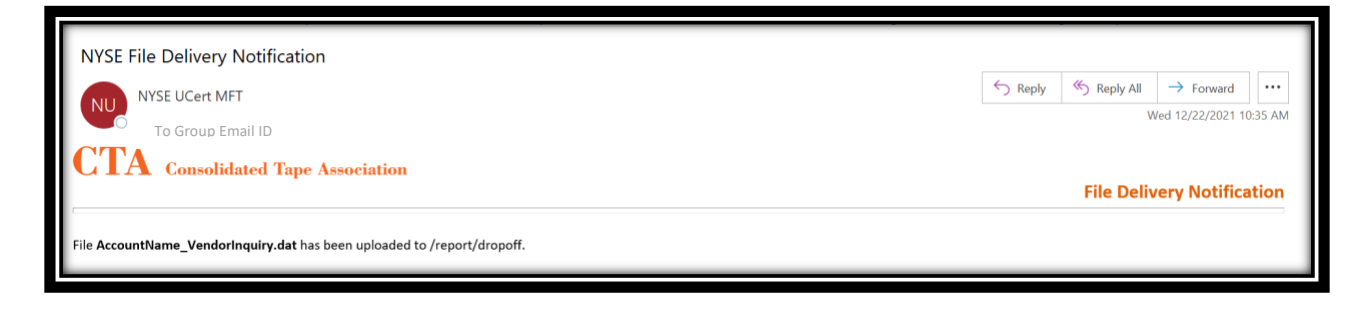

This validates that the file was successfully uploaded, to the correct destination.

### **MFT File Fails:**

Should the uploaded file fail to process successfully, one of two e-mail notifications will be generated as follows:

File failed due to structural changes:

The file has failed due to structural issues. Please click [here](https://www.ctaplan.com/publicdocs/ctaplan/notifications/trader-update/UCert_Data_File_Requirements.pdf) to verify the file data requirements and resubmit the file.

Kindly contact NYSE UCert MFT at [UCertCompliance@nyse.com](mailto:UCertCompliance@nyse.com) for further assistance.

Or;

File failed due to invalid contents on the file:

The file has failed due to invalid data in the file. It may be due to special characters, invalid data type and/or data length in each column.

Kindly contact NYSE UCert MFT at [UCertCompliance@nyse.com](mailto:UCertCompliance@nyse.com) for further assistance.

Corrections will need to be made to the failed file, and the file then resubmitted, as outlined above.

## **MFT File Pick up Process:**

Upon completion of the above process and receipt of the below email from NYSE UCert MFT [\(UCertCompliance@nyse.com\)](mailto:UCertCompliance@nyse.com) to the provided group email on the MFT Form.

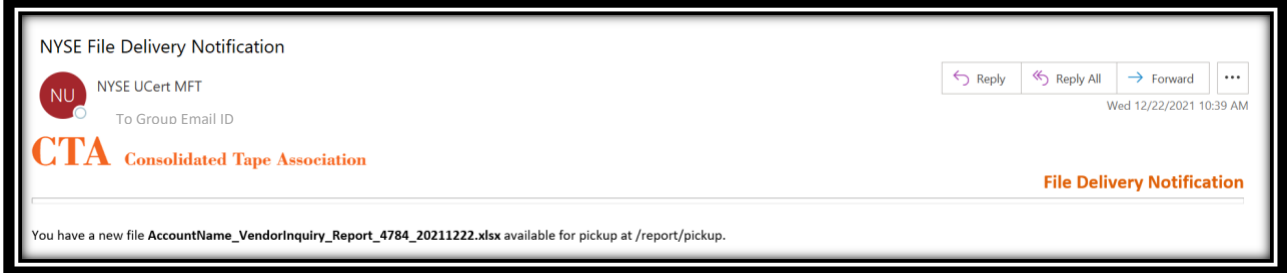

Click on the **download files** section to retrieve the files available for pickup.

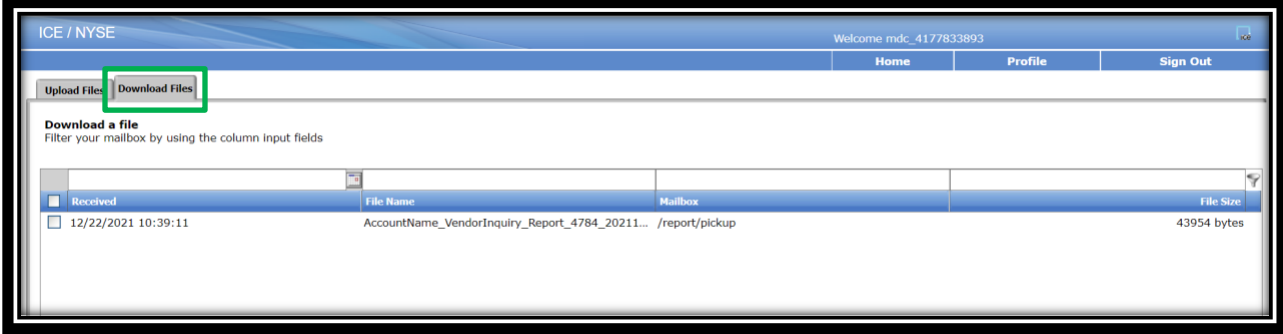

For files with CRD Matches and files with no CRD Matches, the file name will appear as: **AccountName\_VendorInquiry\_Report\_FileIDYYYYMMDD.xlsx**

For files that are rejected the file name will appear as: **AccountName\_VendorInquiry\_Report\_FileID\_YYYYMMDD\_Reject.dat**

Click on the file name to download the file in .xlsx format and click **OK** on the **Confirm** pop up.

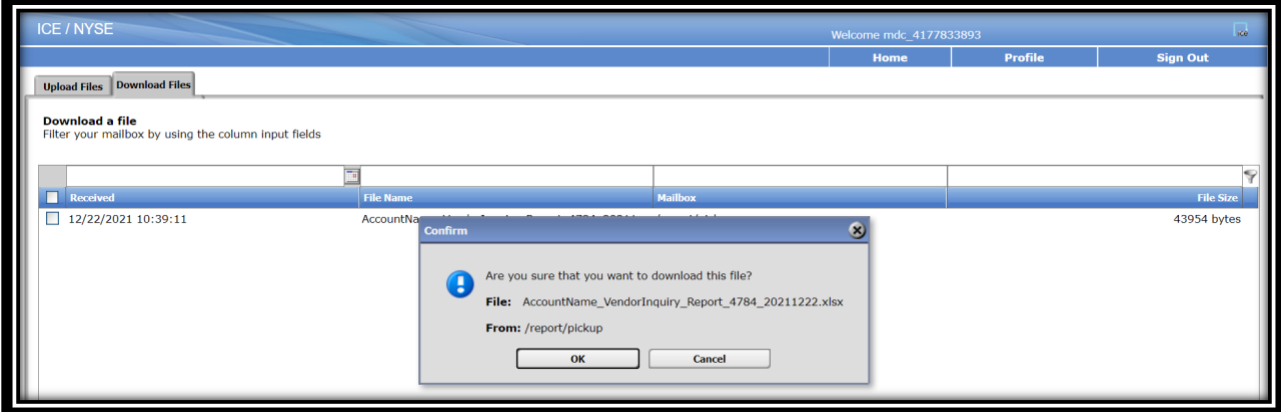

For Chrome/Safari: Click on the file name in the bottom of the screen to open the file.

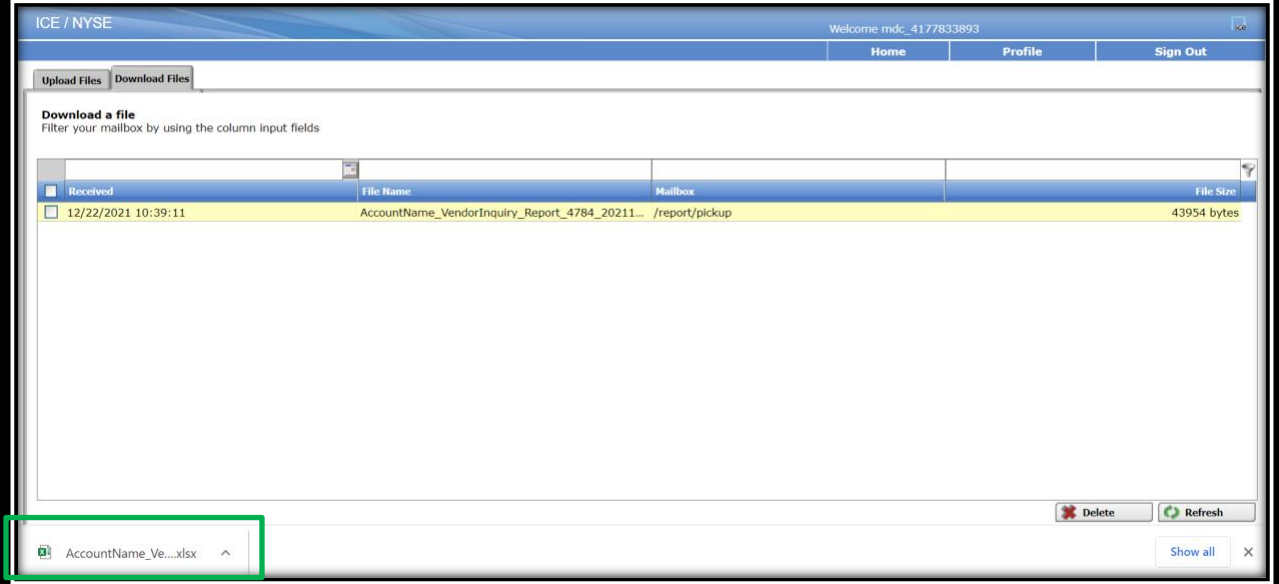

For Internet Explorer/Firefox: Click **Open** on the bottom of the screen to open the file.

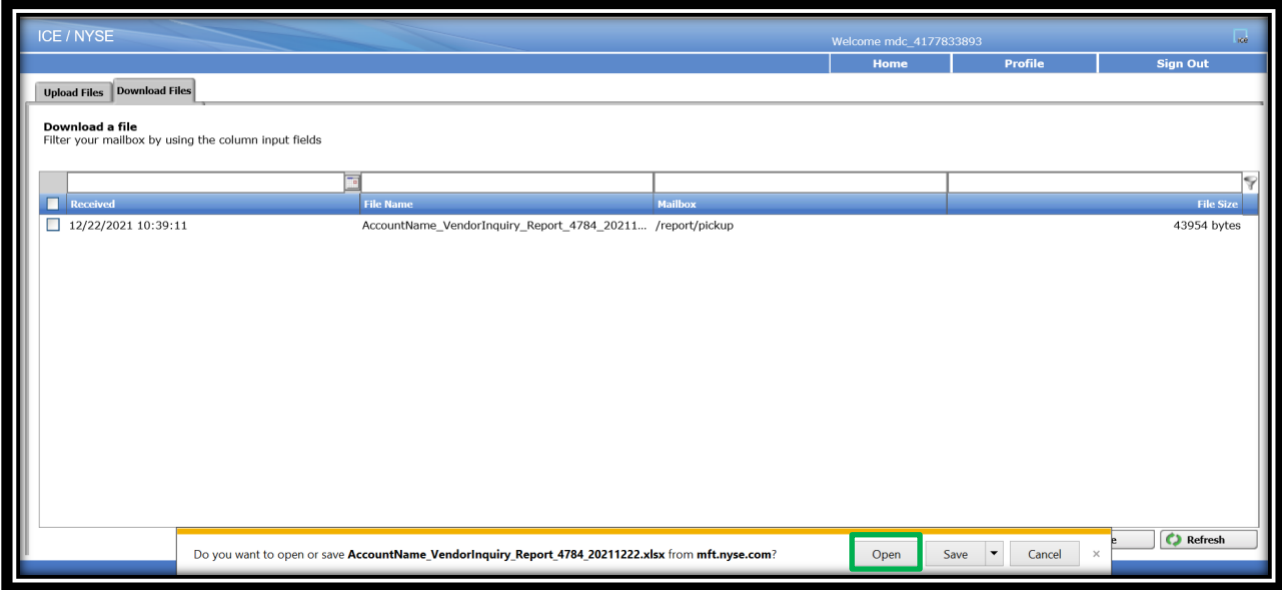

# In order to delete a file, select the file name using the checkbox and click on **Delete**.

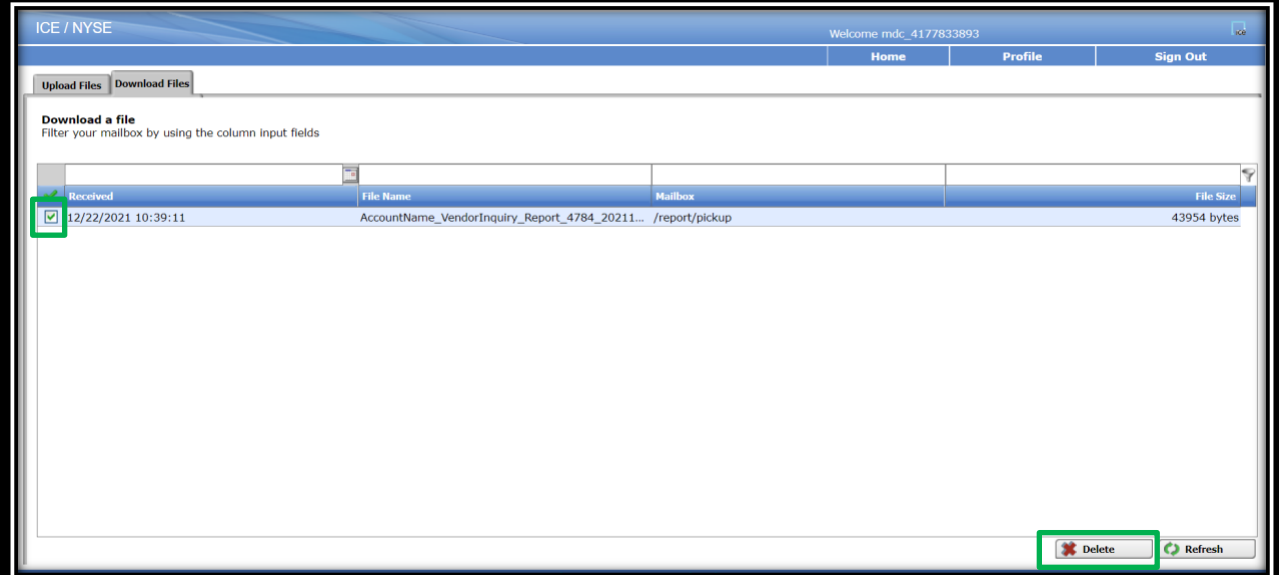

#### **Please note**-

- These reports will be made available to vendors via the MFT accounts and will be retained in the MFT Directory for **14** calendar days only, and subsequently deleted permanently. Deleted files are not retrievable and vendors will need to resubmit their files for UCert processing.
- The MFT related screens in this document i.e., the instructions, images and/or URLs are up-todate and may be different compared to those in th[e UCert Instructional Video.](https://www.ctaplan.com/ucert/instructional-video)